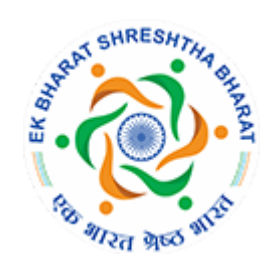

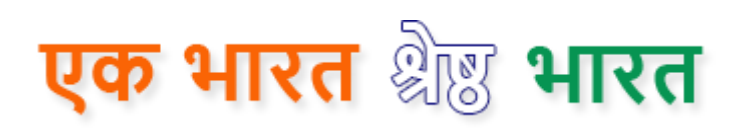

# **User Manual**

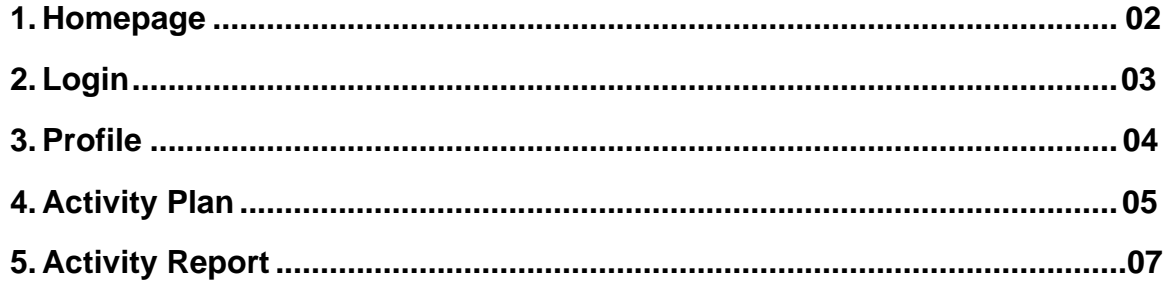

### <span id="page-1-0"></span>**1. Homepage**

Ek Bharat Shreshtha Bharat programme aims to enhance interaction & promote mutual understanding between people of different States/UTs through the concept of State/UT pairing.The states/UTs carry out activities to promote a sustained and structured cultural connect in the areas of language learning, culture, traditions & music, tourism & cuisine, sports and sharing of best practices, etc.

States/UTs in India have been paired with each other for a fixed time period. The paired States/UTs signed MoUs with each other, delineating a set of activities that they would carry out. An activity calendar for each pair was prepared through mutual consultation, paving the way for a systematic process of mutual engagement. Such interaction between different segments of the population of each pair of States /UTs at the cultural level, generated the vibrance of understanding & appreciation amongst the people and forged mutual bonding, thus securing an enriched value system of unity in the nation.The pairing of States/ UTs is available on the website.

#### **Link:** [http://ekbharat.gov.in](http://ekbharat.gov.in/)

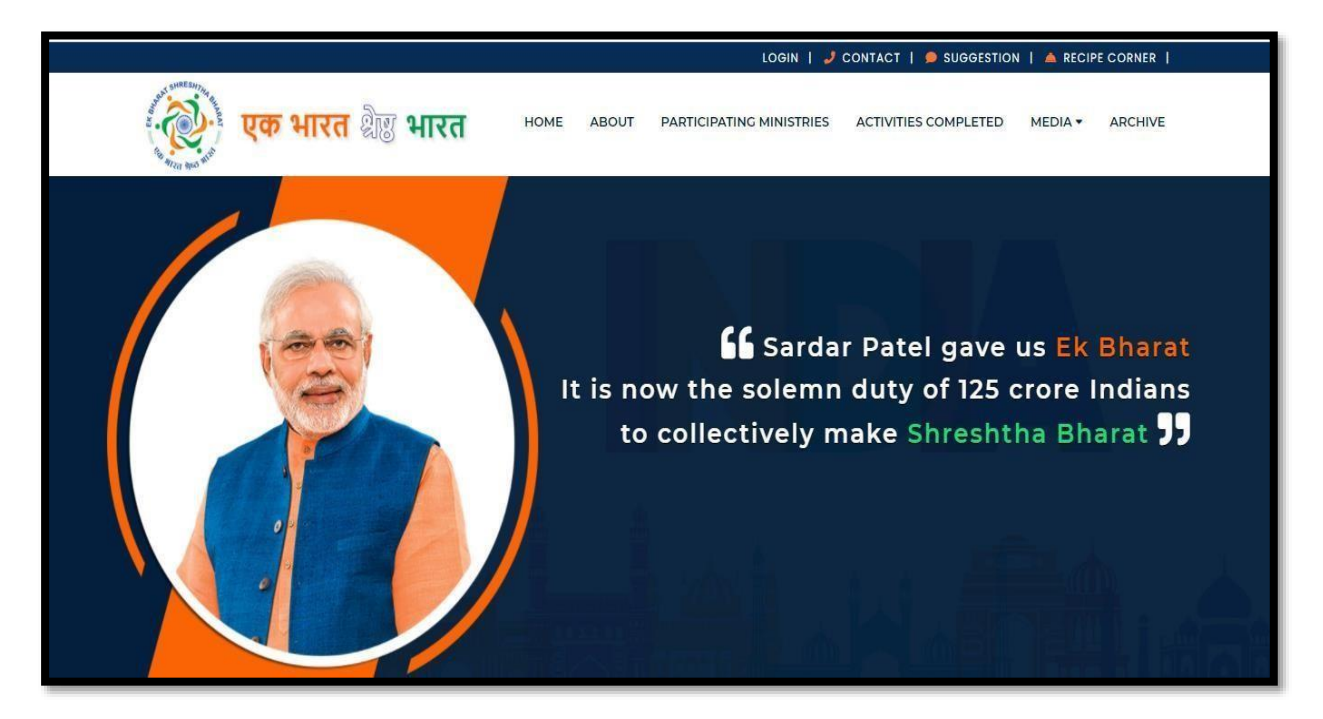

At the homepage, you can see Home, About, Participating Ministries, Activities Completed, Media, Archive button for the details of the programme.

Here, you are required to click on **Login** to access the online Registration page. Login facility is available only to the designated Nodal Officers.

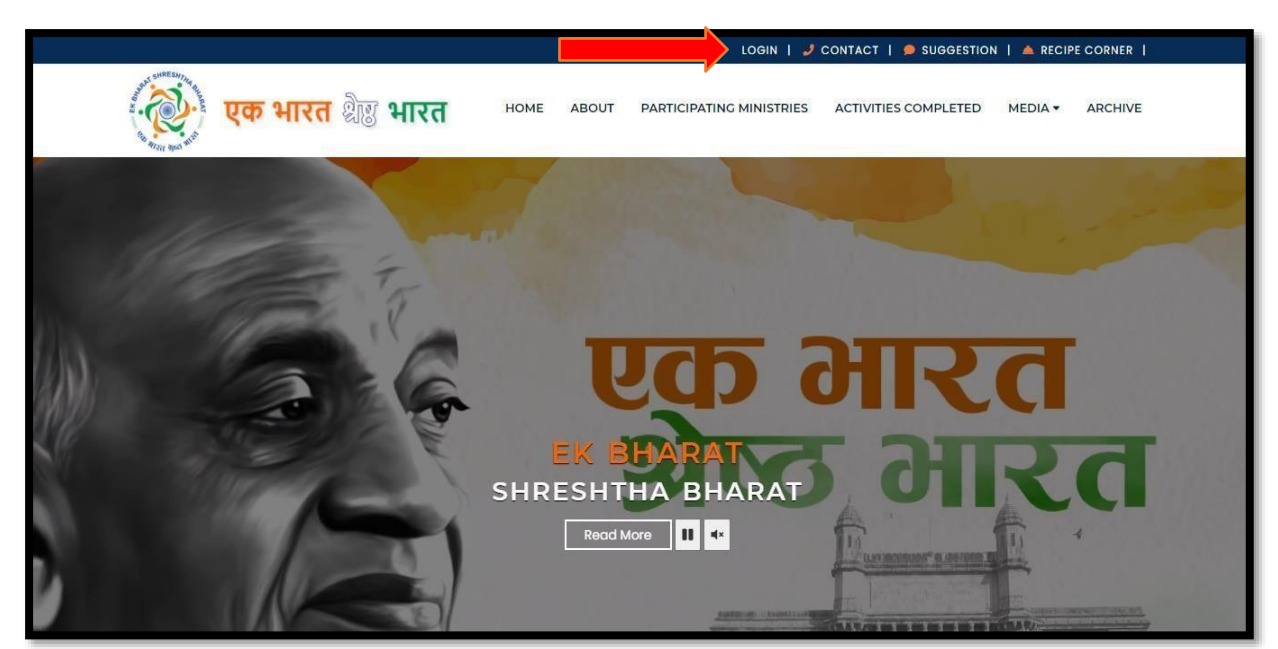

# <span id="page-2-0"></span>**2. Login**

Link: <https://ekbharat.gov.in/Login>

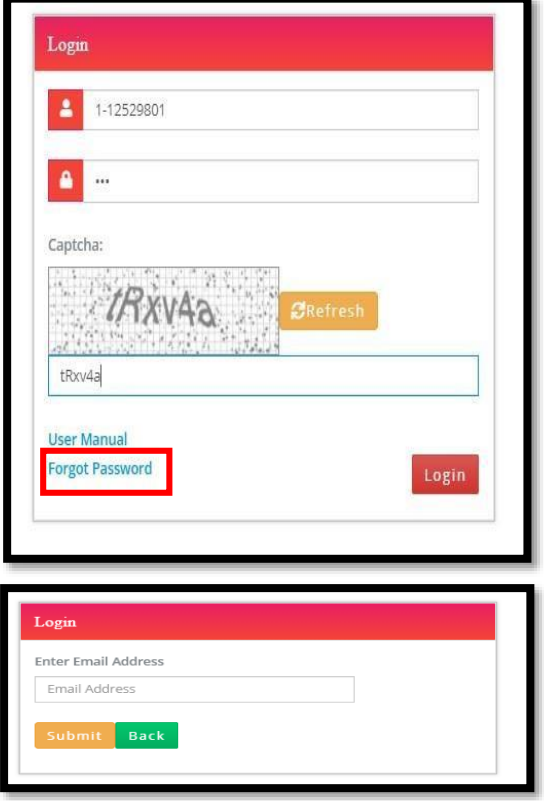

To login, enter Username & Password. Enter the Captcha text and click on Login.

If you have forgotten your password, the same can be retrieved by clicking on 'Forget Password'. A new password reset link will be sent to the registered email ID.

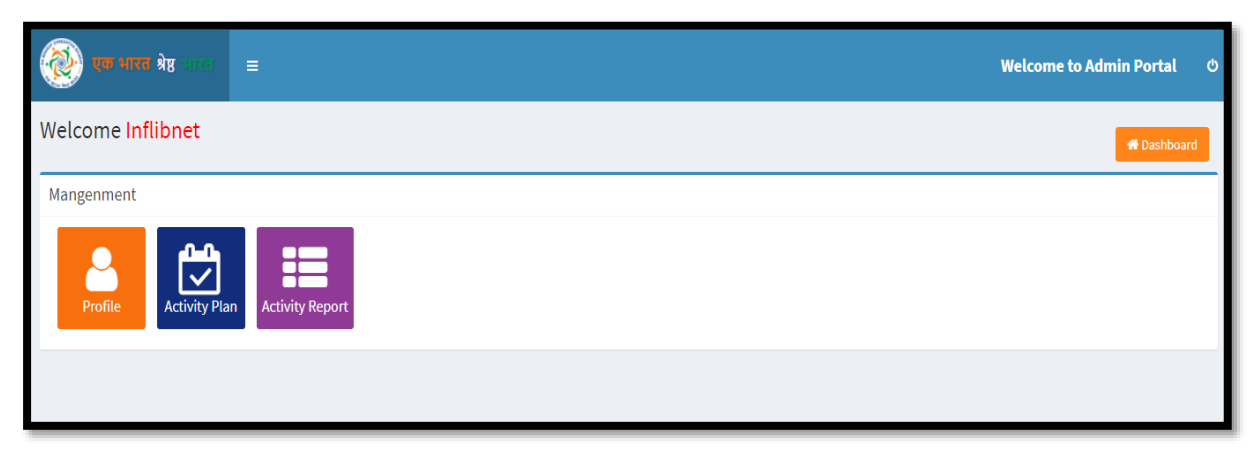

On successfully logging in, you will be redirected on the dashboard of the EBSB. Here, you can see the Profile, Activity plan & Activity Report of the page.

### <span id="page-3-0"></span>**3. Profile:-**

On clicking Profile, you will be redirected to the following page.

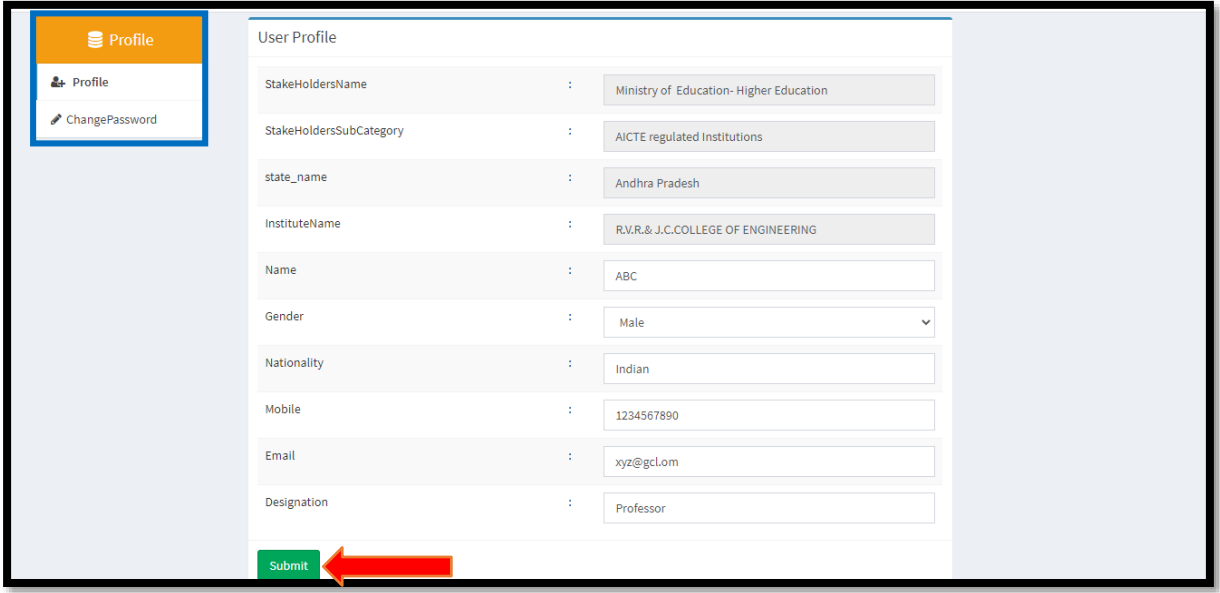

Enter the Name, Contact Number, Designation, Email ID from the given dropdown menu.

After filling the details, click on the submit button.

#### **Change password:-**

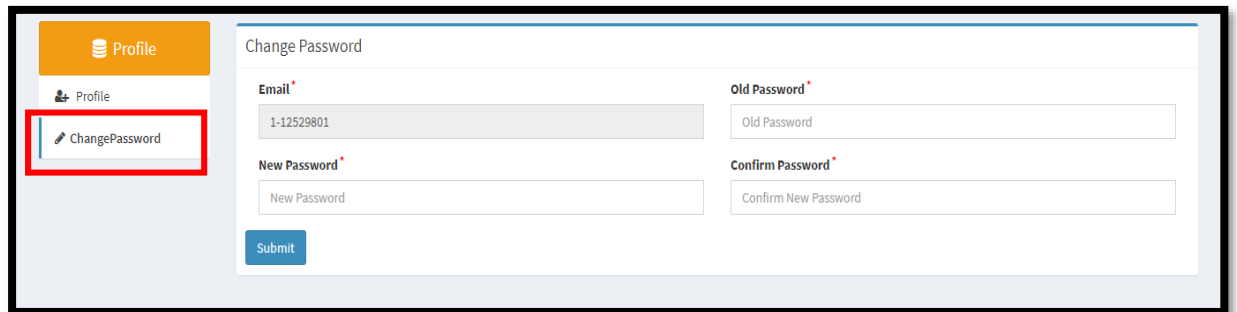

On clicking the change password, you can change your

password. Enter your old password and then new password

& confirm it.

After this, click on the submit button.

## <span id="page-4-0"></span>**4. Activity Plan:-**

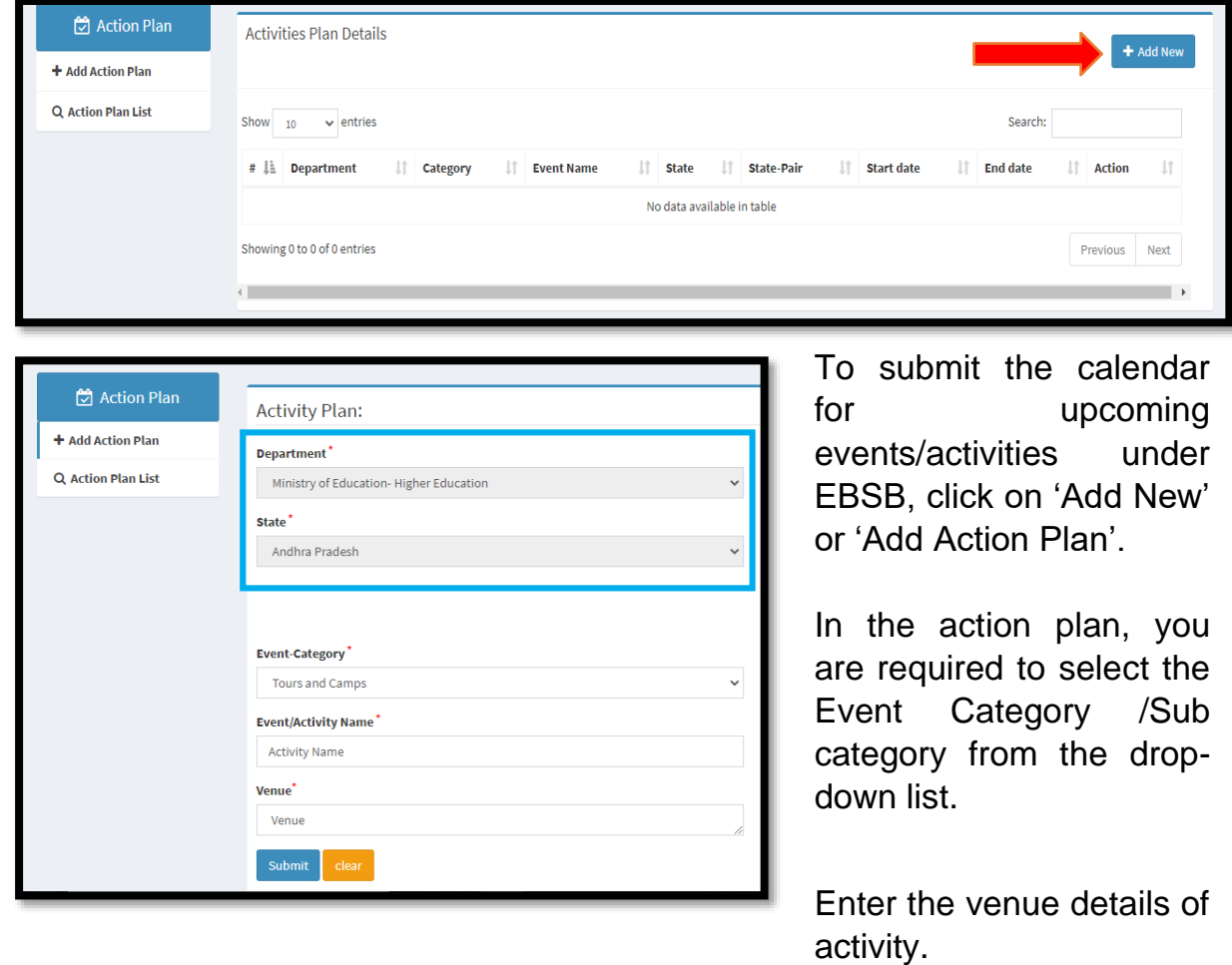

Here, Department, State, Institute name, state-pair and Sub category of department will be automatically selected according to your Registration details.

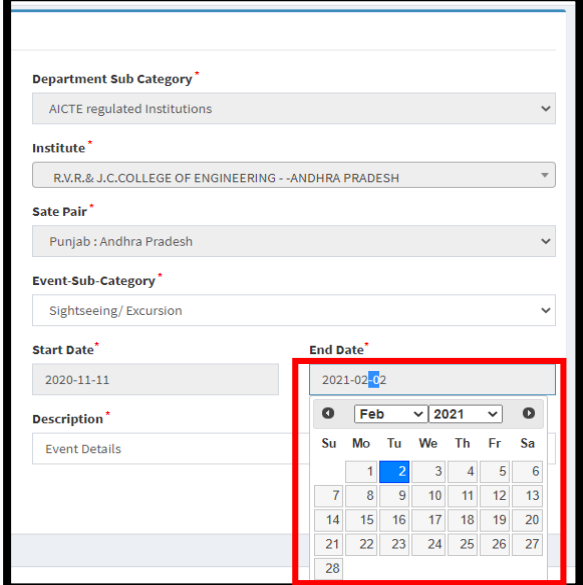

Select Event subcategory from the dropdown menu.

Type the description of Event details.

By Clicking on the box provided, you can select the start and end date, month and year from the calendar of the Activities start & end date.

After filling the data, click on the submit button.

If you want to clear the form, click on 'Clear' button.

On clicking the Action plan list, it shows total entries of activities

You can search activity from the given

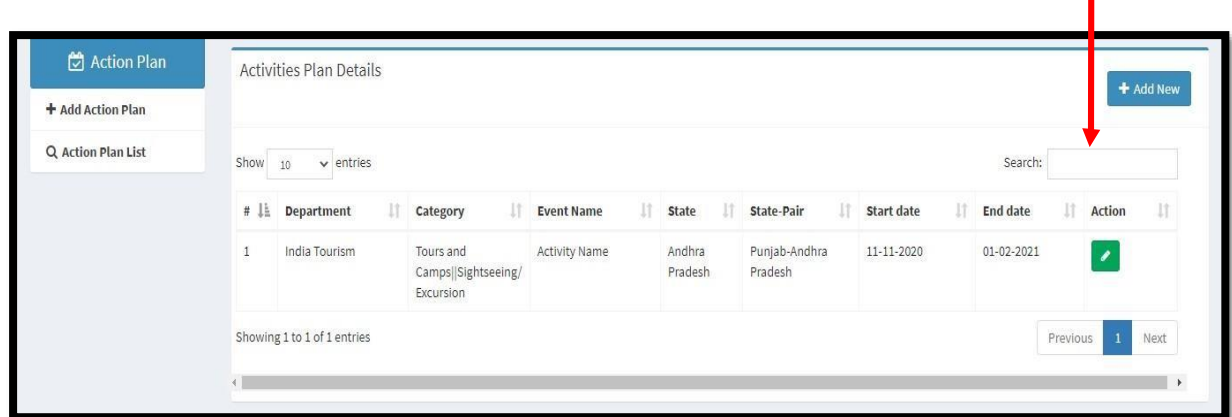

After completing the process, you can see the total entries and also search them.

### <span id="page-6-0"></span>**5. Activity Report:-**

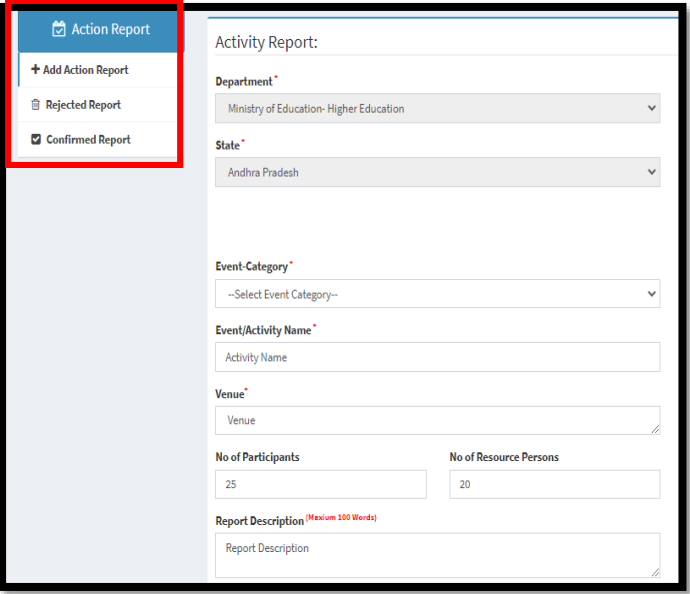

To add 'Action Report' select the Event Category /Sub category and Event/ Activity Name' from the drop-down list, fill in the optional details like No. of participants, Resource persons, Report Description (Maximum 100 words) and Report name.

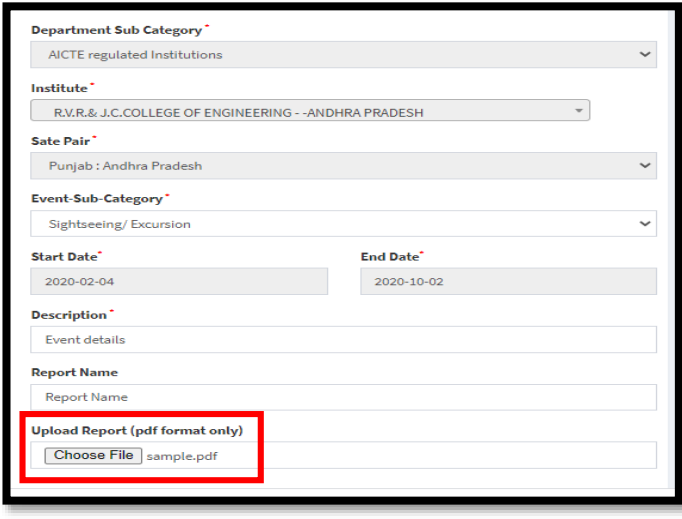

Select start and end date using calendar by Clicking on the box provided.

Upload the report file in pdf format.

After filling the data, click on the submit button.

#### **Images, Video and Newspaper clipping:-**

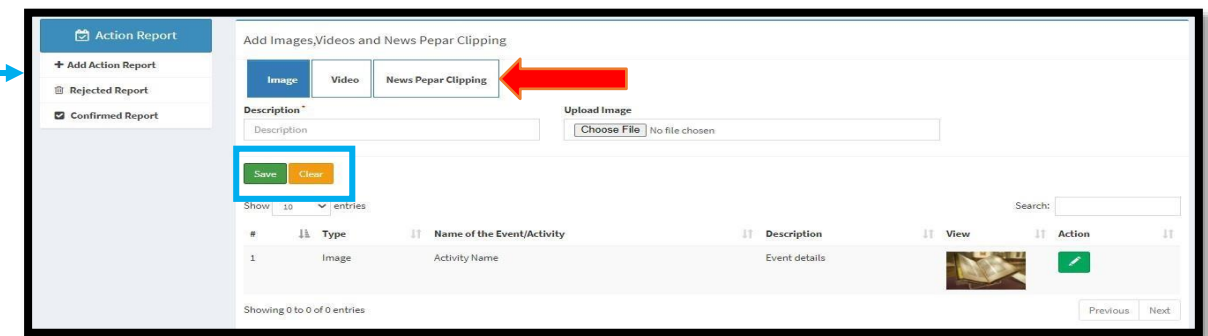

Type the description of photos, videos, newspaper clippings of events to be uploaded. Image format jpg, jpeg and png are allowed

For video upload: - URL of video\*(Please Upload YouTube Video Link)

Also, you are required to add Newspaper clipping of activities with images of

it. After entering the details, click on the submit button.

On the left side of the page, the user can see the rejected and confirmed report of activities.

On this page, you will be able to see the submitted details and if any changes required then you can edit report as well.

Unless your submitted activities are approved by Admin, status will show pending. After the confirmation, activity will reflect on website.

When the activity is accepted/ rejected from the portal, an email notification will be sent from the email ID ekbharat.gov@gmail.com,

confirming the status.

In case the activity is rejected from the EBSB portal for not adhering to the EBSB reporting guidelines, please submit the activity again after following the EBSB guidelines.

\*\*\*\*\*\*\*\*\*\*\*\*\*

#### **Click here to see the guidelines:**

<https://ekbharat.gov.in/documents/Reporting%20Guidelines.pdf>

8